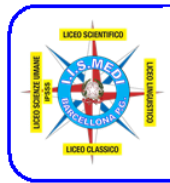

Istituto di Istruzione Superiore Liceo "Enrico Medi" Barcellona P.G. Scuola Polo Ambito Formativo Sicilia XV Sezioni associate: Liceo Scientifico e Linguistico "Medi" - Liceo Classico "Valli" Liceo delle Scienze Umane /IPSSS "24 Maggio 1915" Castroreale www.ticeomedi.edu.it - meis03400b@istruzione.it - Tel. 0909795083 - 0909761268

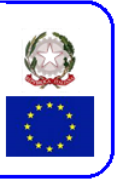

## **A.S. 2023/24 - Circolare n. 115 del 04/06/2024**

**modifica parzialmente la circolare n. 114 del 03/06/2024**

Ai Docenti Coordinatori dei C.d.C. o delegati

Oggetto: comunicazione esiti scrutinio finale alle famiglie - procedura stampa tabellone

Si riporta la seguente procedura.

## **Per il Coordinatore - Procedura per la stampa del tabellone esiti finali (v. 02)**

- 1. Accedere al registro elettronico
- 2. Nel menu di sinistra cliccare su *Scrutini*
- 3. Scegliere la classe
- 4. Nell'elenco a discesa scegliere *SCRUTINIO FINALE* come periodo della classe
- 5. Selezionare la voce *Solo Voti*
- 6. Cliccare su *Avanti*
- 7. Dopo avere completato le operazioni dello scrutinio finale. cliccare in alto a destra su *Azioni* e scegliere *Stampa tabellone*
- 8. Nella finestra scegliere:
	- a. come *modello Tabellone voti*: Tabellone solo esiti e credito finale triennio (SF) oppure biennio (SF)
	- b. *Ordine di stampa*: Alfabetico
	- c. Spuntare la voce *Riporta data di stampa* e indicare la data dello scrutinio
	- d. *Formato*: A4 verticale
	- e. *Operazione*: Anteprima di Stampa
	- f. *Intestazione*: nessuna
- 9. Cliccare in alto a destra su *Stampa* Scaricare sul desktop il file pdf (icona  $\blacktriangledown$  in alto a destra). Rinominare il file nel seguente modo: **2AS\_Tabellone\_finale** se trattasi della classe 2A dello Scientifico (Utilizzare obbligatoriamente, dopo la sezione, le seguenti lettere (tutte maiuscole): C per classico, L per linguistico, S per scientifico min./sc.appl., U per scienze umane, P per il socio-sanitario. Es. Classe quinta sez. A del Liceo Scienze Umane: indicare con 5AU, ecc. ecc.).
- 10. entro venerdì 14 giugno 2024, **dopo che sono state completate le operazioni di comunicazione alle famiglie degli studenti non ammessi**, accedere al *Registro Elettronico* > *Bacheca > Gestione bacheca*  e cliccare in alto su "*Aggiungi*"; inserire i seguenti dati
	- scheda "DETTAGLIO"
		- o descrizione: Tabellone scrutinio finale a.s. 2023/24;
		- o categoria: scegliere, nel modulo a discesa, "*Esiti scrutini finali*"
	- scheda "ALLEGATI"
		- o cliccare su "*Aggiungi*" e caricare il file pdf del tabellone e poi clic su "*Conferma*"
	- scheda "DESTINATARI"
		- a. sezione "*Classi a cui destinare il messaggio*" cliccare su "Scegli" e selezionare la classe interessata;
		- b. sezione "*Utenti destinatari del messaggio per le classi selezionate*": spuntare le caselle relative a genitori, alunni, docenti;

La Dirigente Scolastica f.to prof.ssa Ester Elide Lemmo